Seit Windows Vista und Win7 kann man die Festplattenüberprüfung auch über den Windows Explorer ausführen.

1. Öffne den Windows Explorer, indem Du entweder auf "Start" und "Computer" klickst oder die Tastenkombination "Windows+E" drückst.

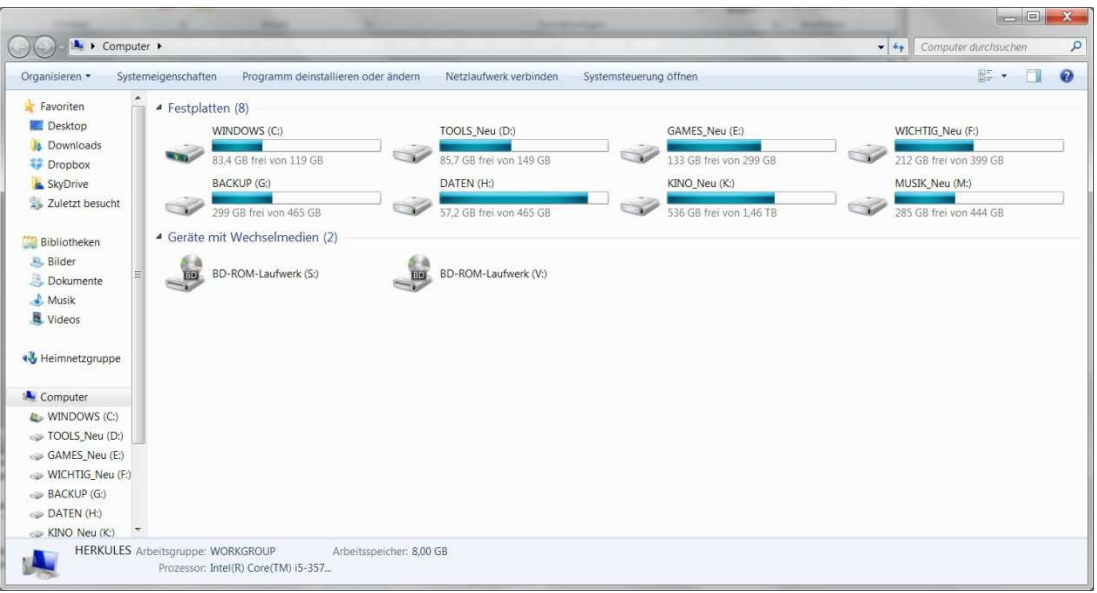

Dann erscheint Dein Arbeitsplatz:

2. Mache dann einen Rechtsklick auf die Festplatte, die Du überprüfen lassen möchtest, also zum Beispiel "C:" oder "D:". Dann geht ein Pulldownmenü auf.

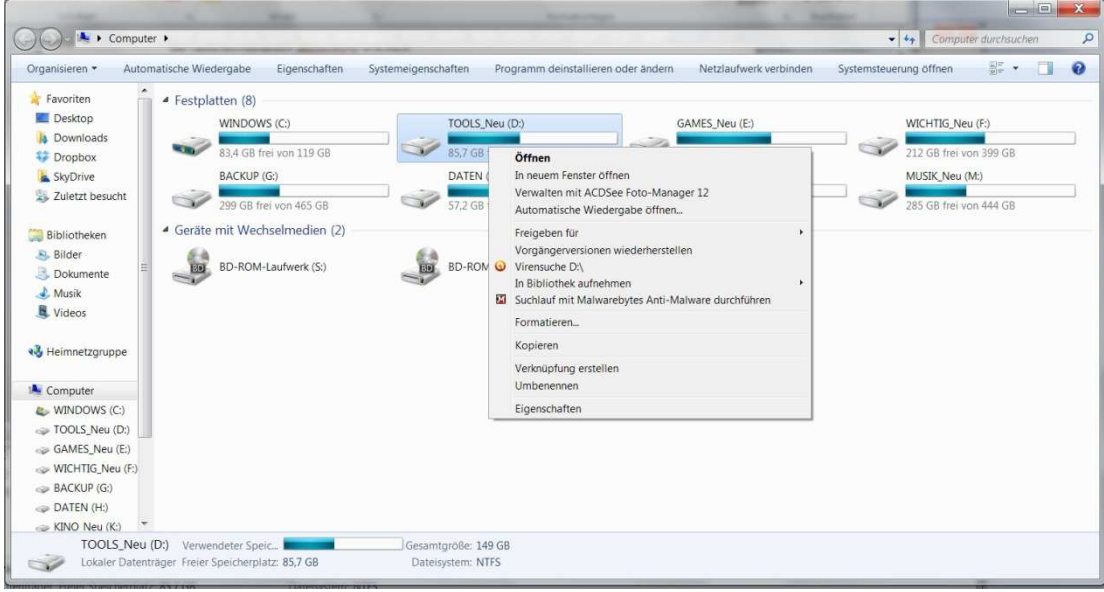

3. Klicke nun ganz unten auf "Eigenschaften".

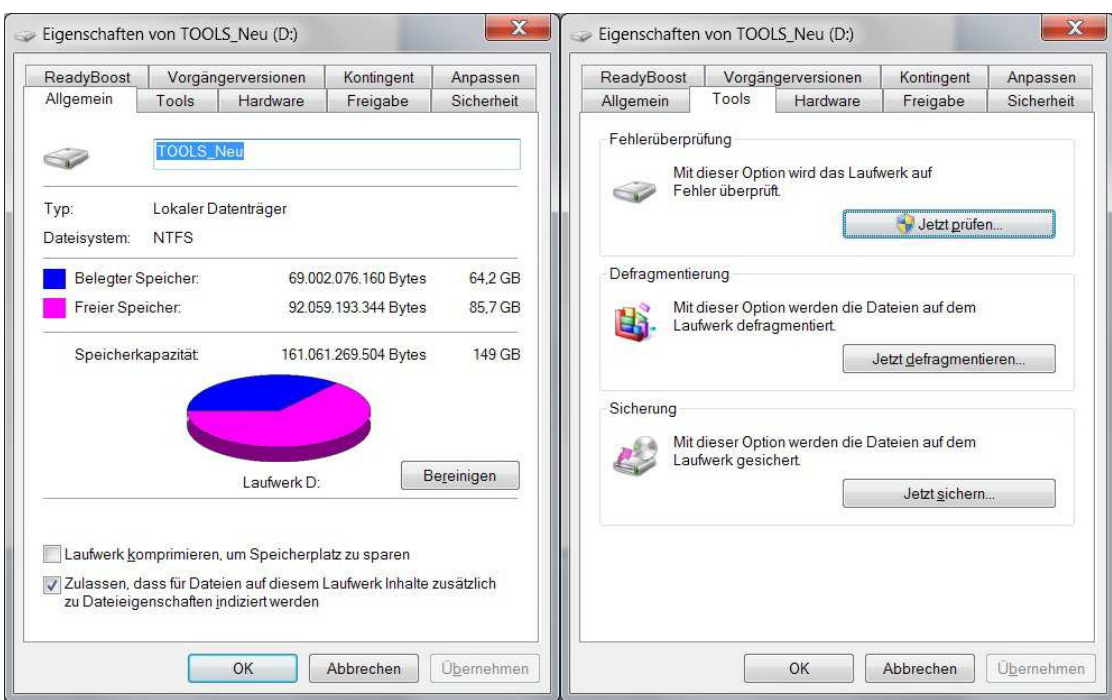

4. Daraufhin öffnet sich ein neues Fenster. Klicke dort auf den Reiter "Tools".

- 5. Klicke jetzt oben in dem Fenster bei "Fehlerüberprüfung" auf die Schaltfläche "Jetzt prüfen"
- 6. Lasse den Haken bei "Dateisystemfehler automatisch korrigieren" aktiviert, wenn Du willst, dass eventuelle Fehler gleich repariert werden sollen.

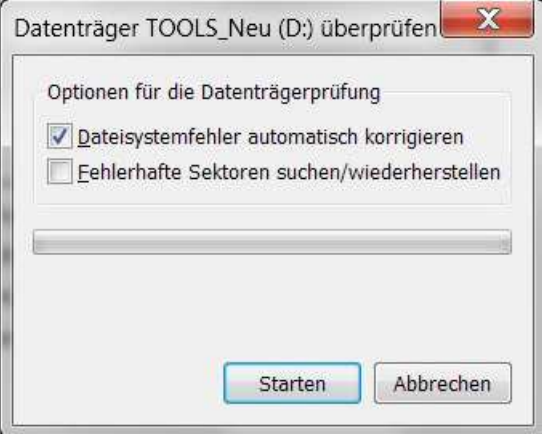

.

7. Setze optional einen Haken bei "Fehlerhafte Sektoren suchen…", um auch die Sektoren überprüfen zu lassen, würde ich bei Dir machen.

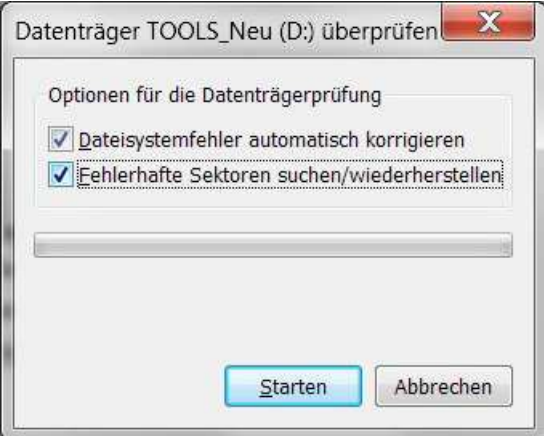

8. Um die Überprüfung ausführen zu lassen, klickst Du zum Schluss auf die Schaltfläche "Starten".

Falls Du Dein Systemlaufwerk überprüfen lassen willst, wird die Prüfung erst nach einem Systemstart möglich sein. Wenn dies der Fall sein sollte, erscheint ein neues Fenster. Klicke bei diesem entweder auf "Datenträgerüberprüfung planen", um die Überprüfung nach einem Systemstart ausführen zu lassen, oder auf "Abbrechen".